**Lampiran A4**

**Langkah 1:** Sila layari

**(a)** Alamat SPEKS:- **[http://10.10.7.23:7778/forms/frmservlet?config=speks\\_prk](http://10.10.7.23:7778/forms/frmservlet?config=speks_prk) (b)** Masukkan Kod Pengguna & Kata Laluan **(c)** Login

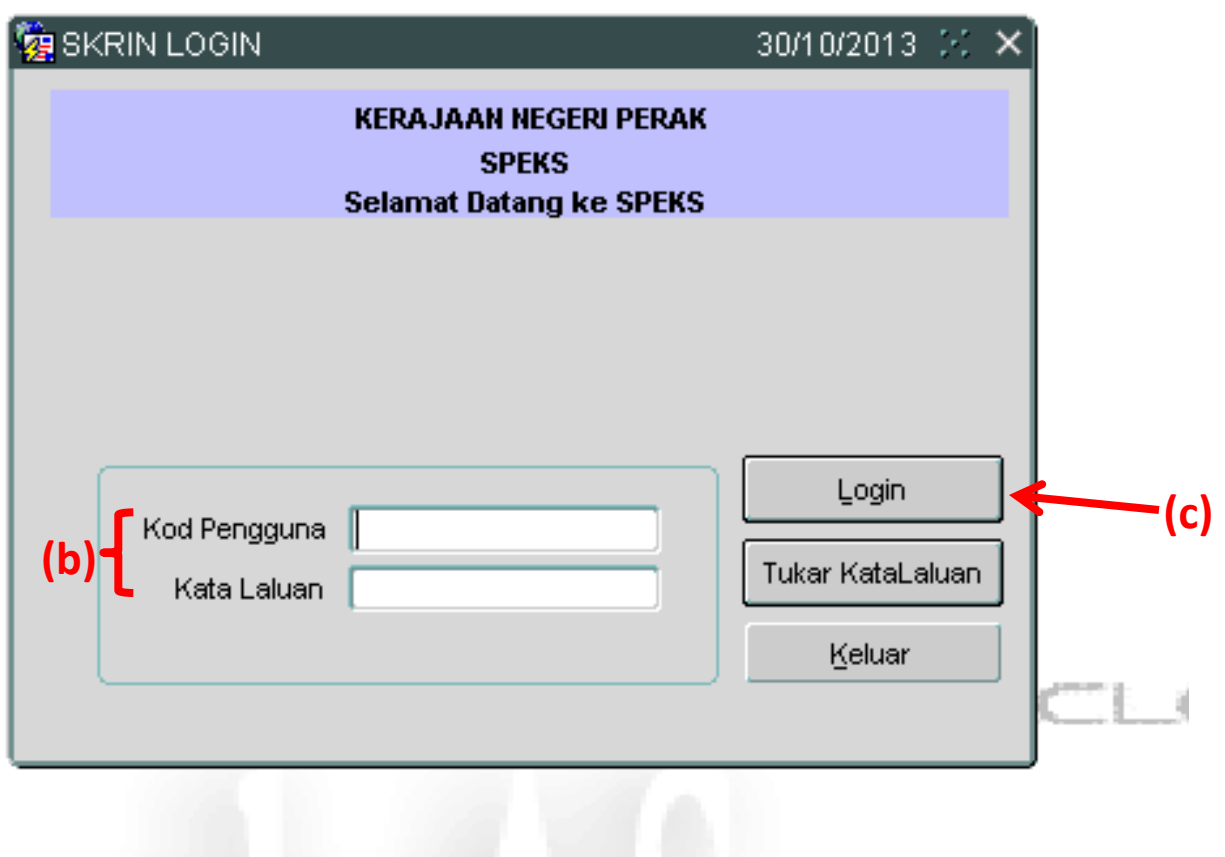

#### **Langkah 2** : Pilih butang **PTJ KEW** pada **Menu Utama SPEKS**

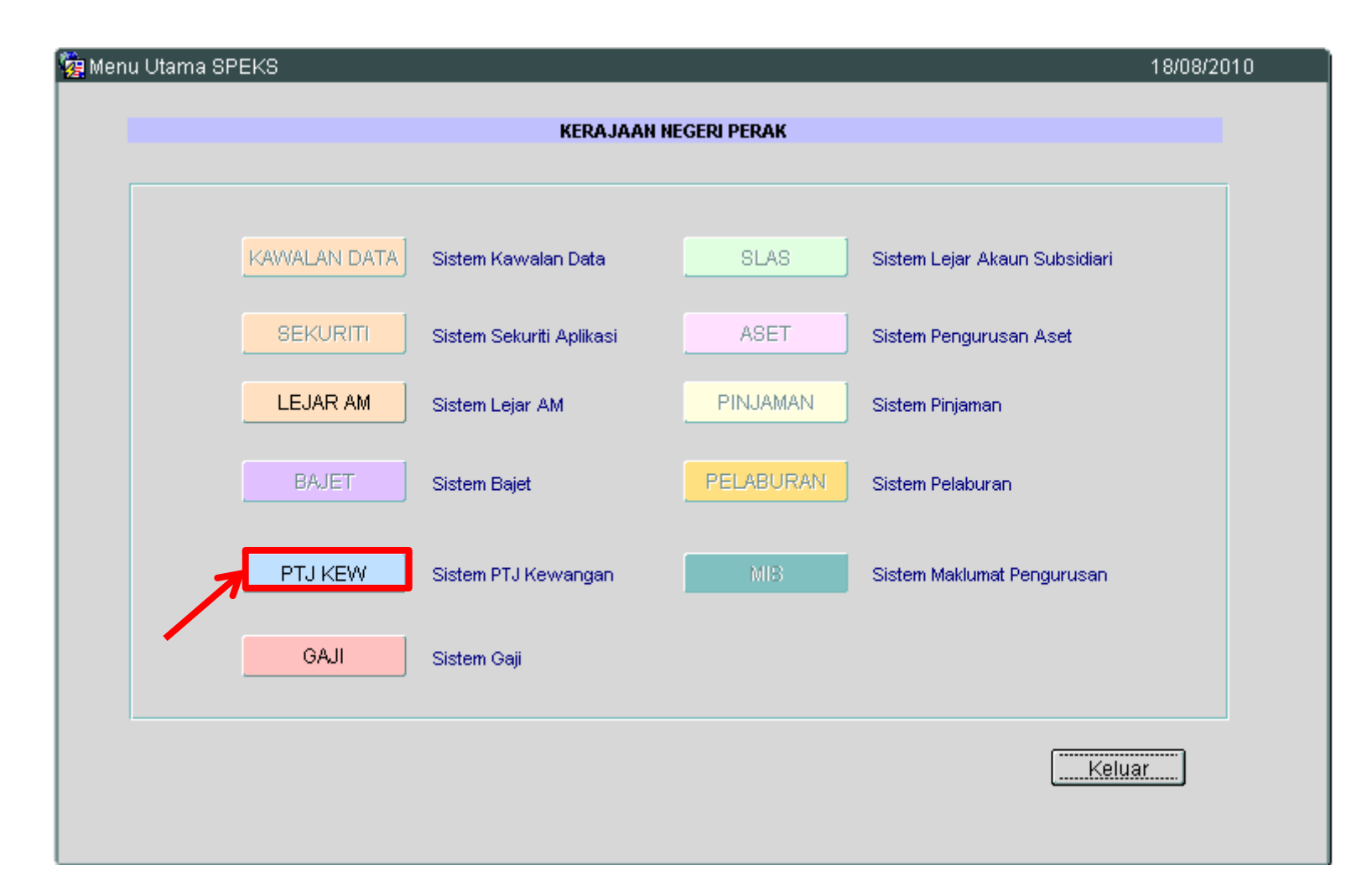

# **Langkah 3** : Pilih butang **Menu Utama PTJ**

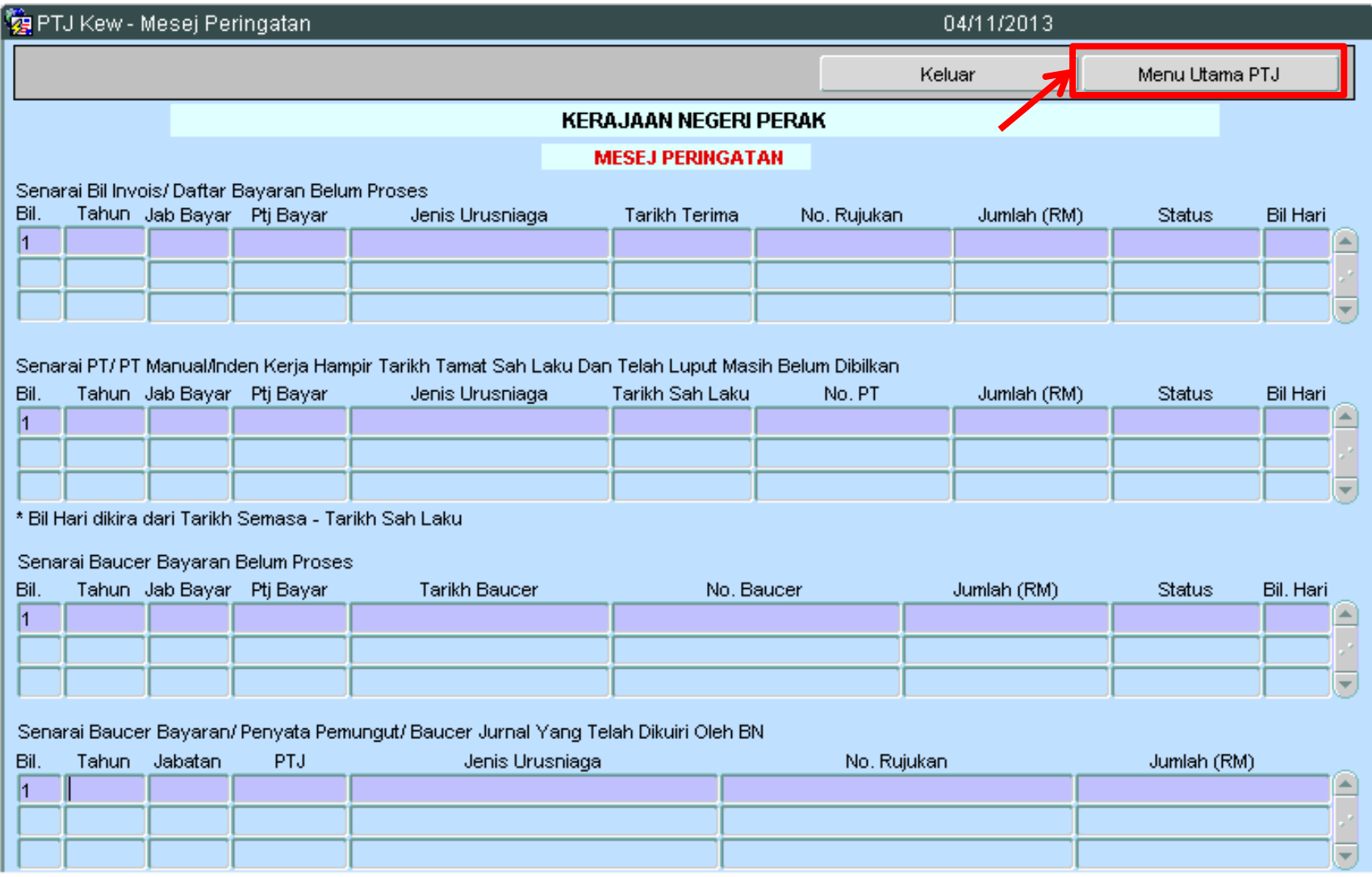

#### **Langkah 4** : Pilih butang **8** untuk **Daftar Bayaran Tanpa Pesanan Tempatan** pada **Skrin Kemasukan**

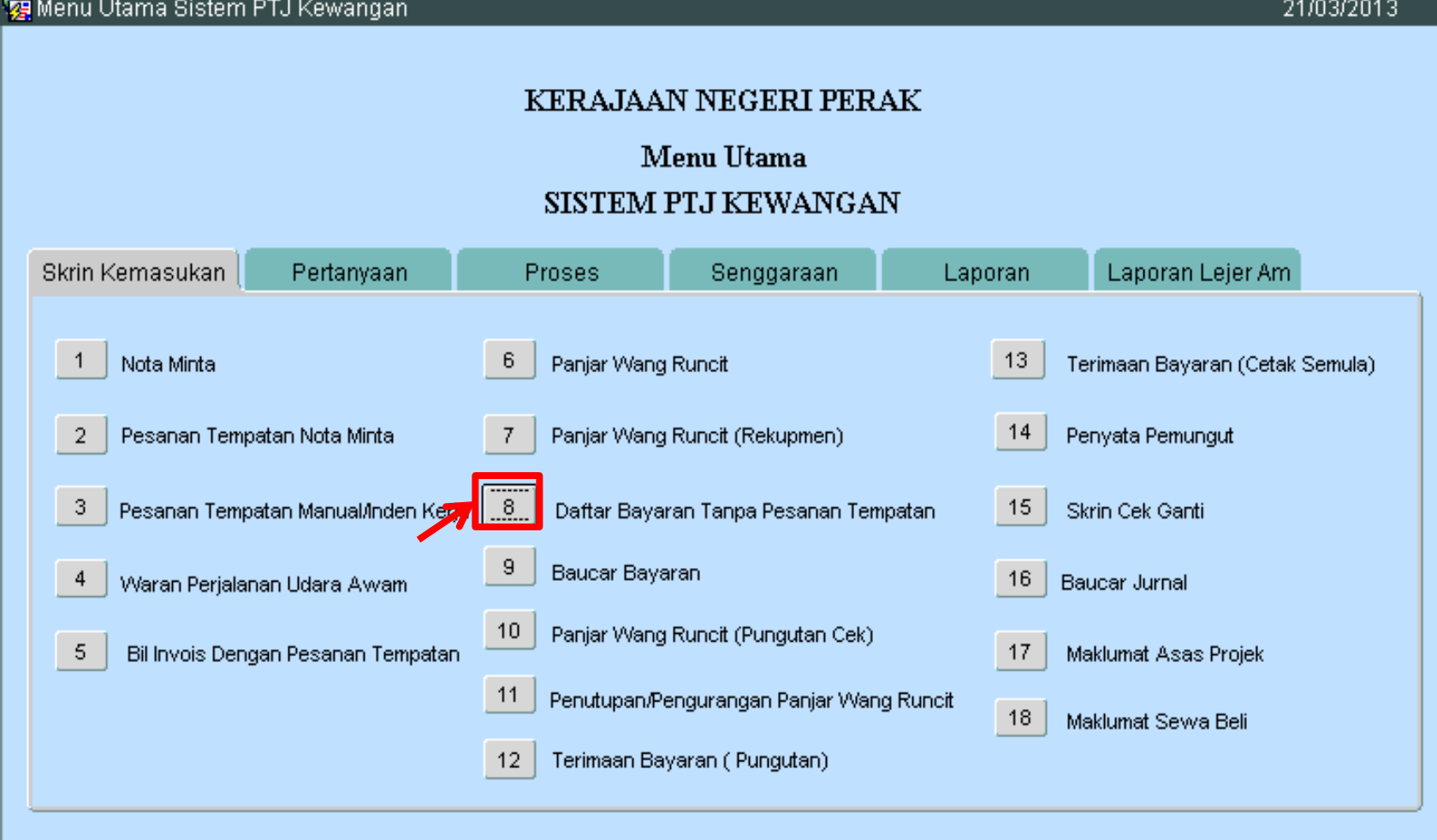

Keluar

## **Langkah 5** : Pilih butang **Tambah** pada **Daftar Bayaran Tanpa PT**

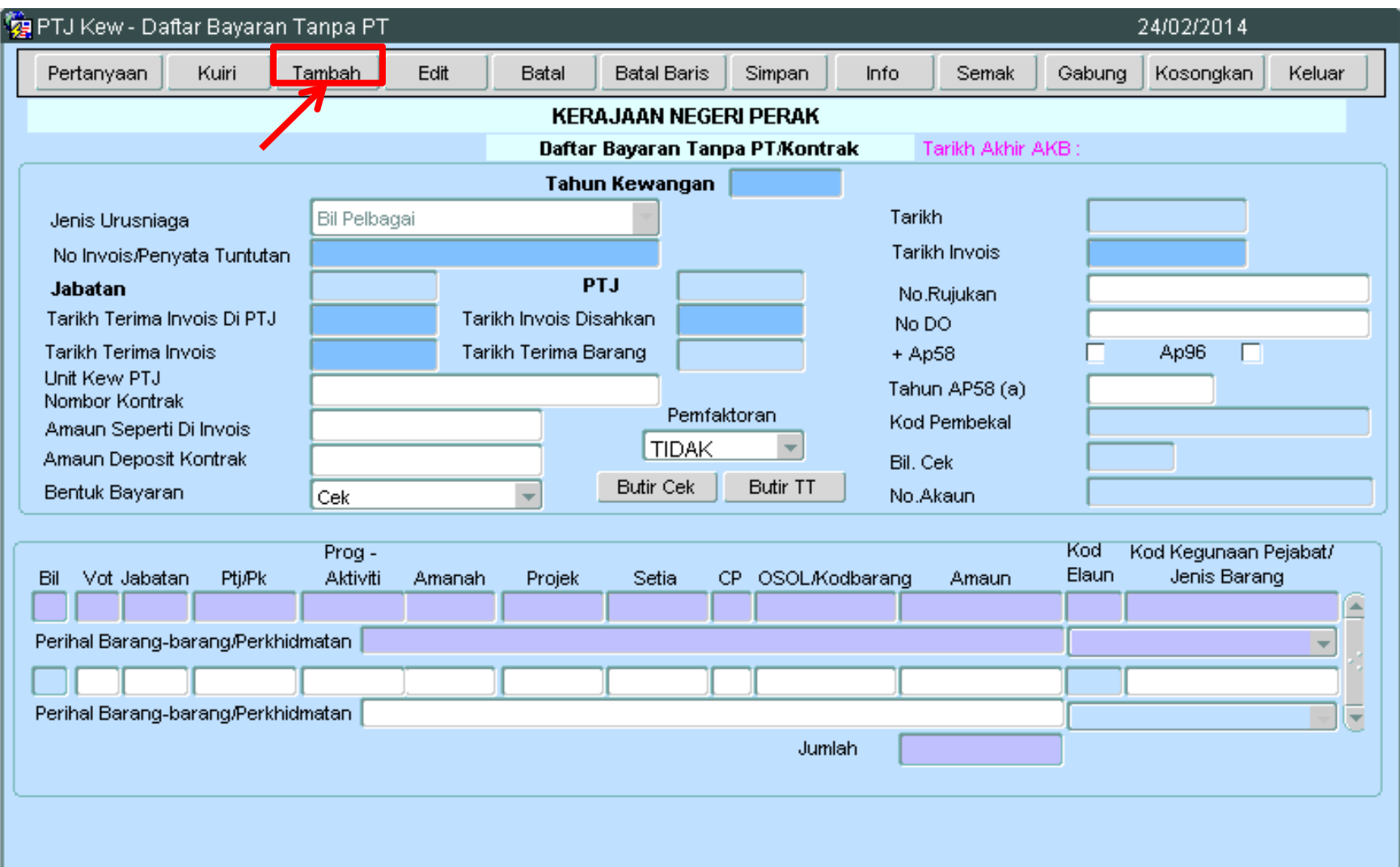

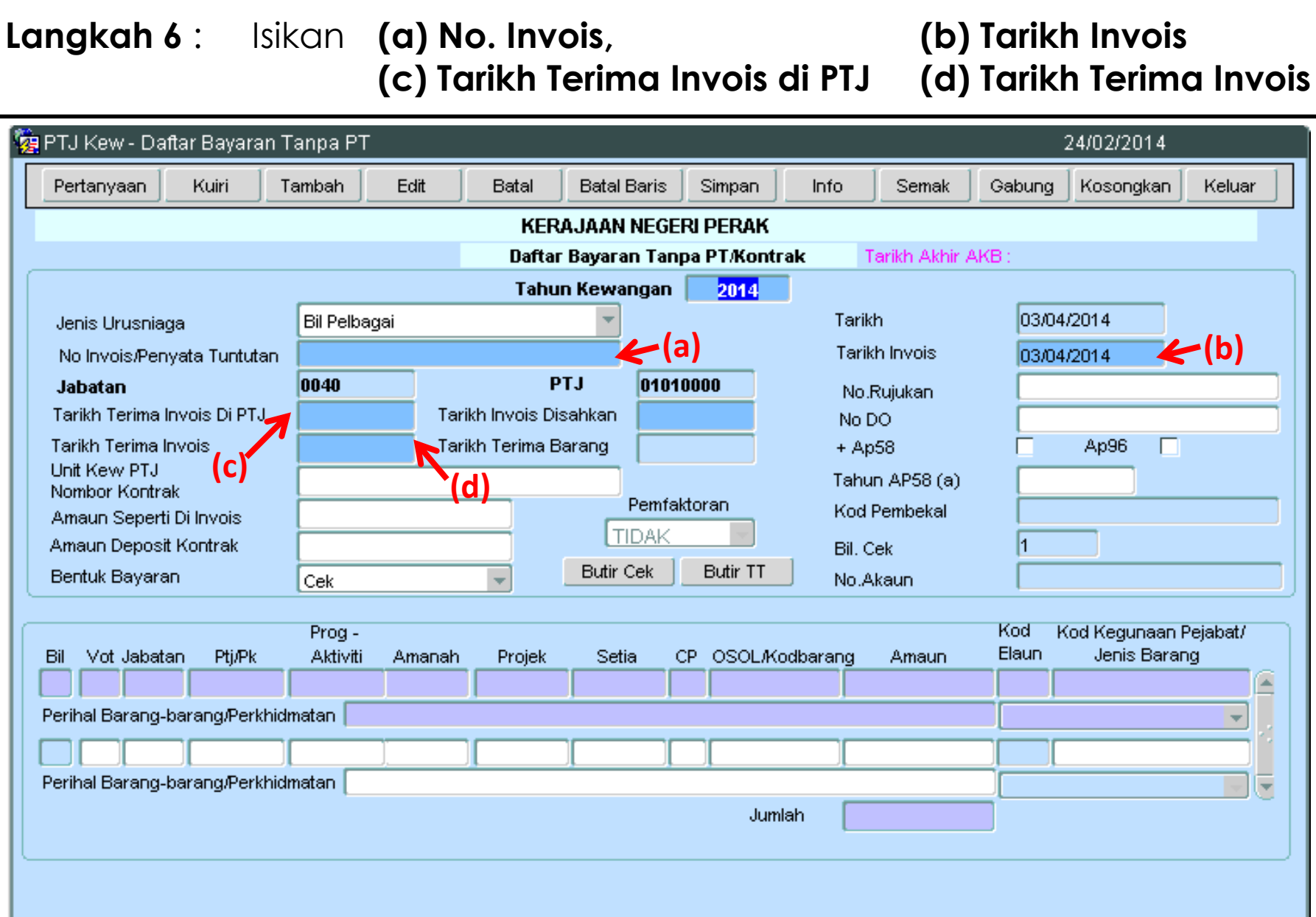

## **Langkah 7** : Klik pada **Bentuk Bayaran** dan tukar kepada **EFT**

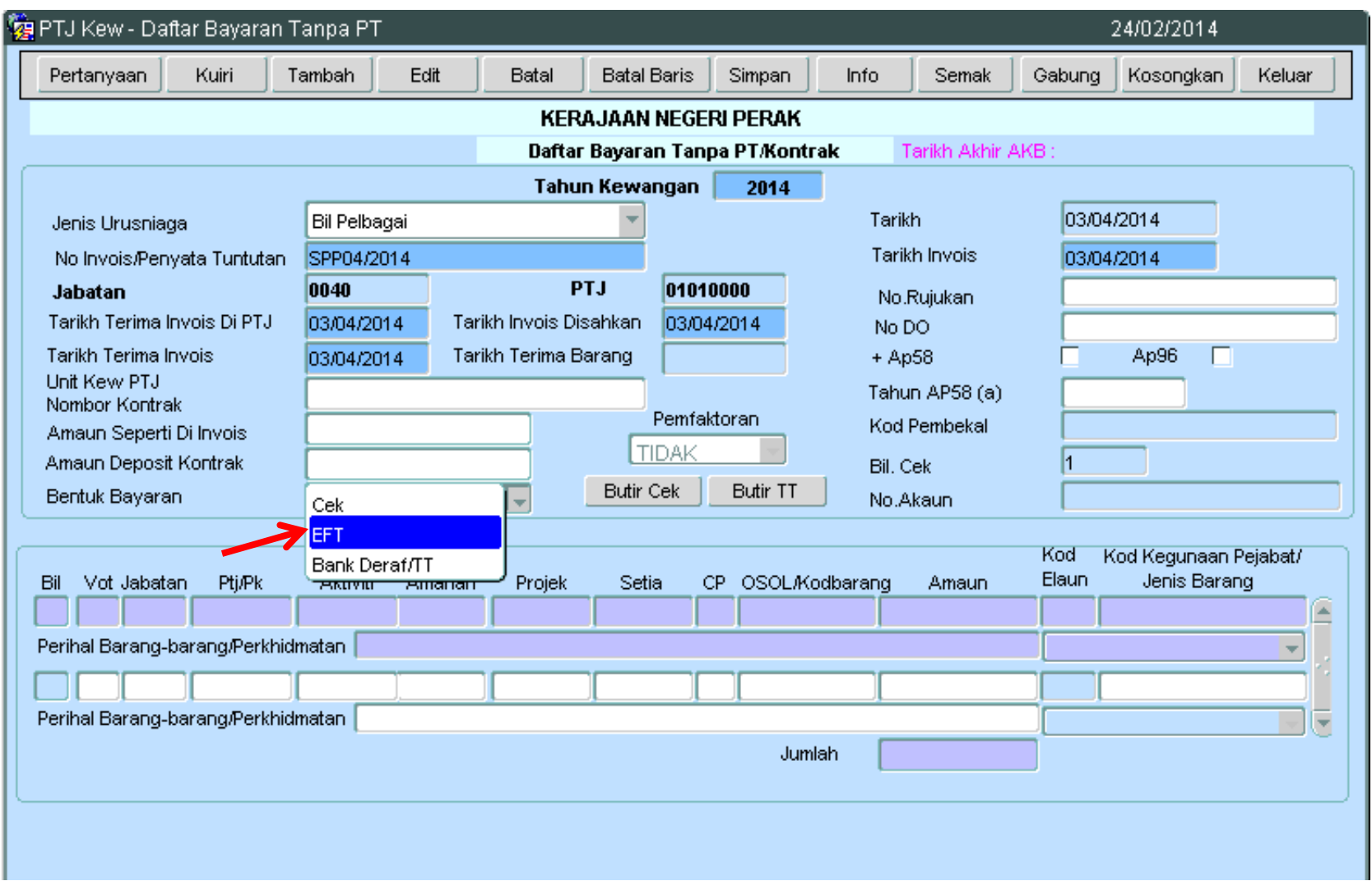

## **Langkah 8 :** Isikan Vot terperinci *(Vot, Jab, PTJ, Aktiviti, OSOL dan Amaun)* (a) **Ctrl L** pada ruangan OSOL/kod barang bagi mendapatkan senarai kod barang/kod SODO

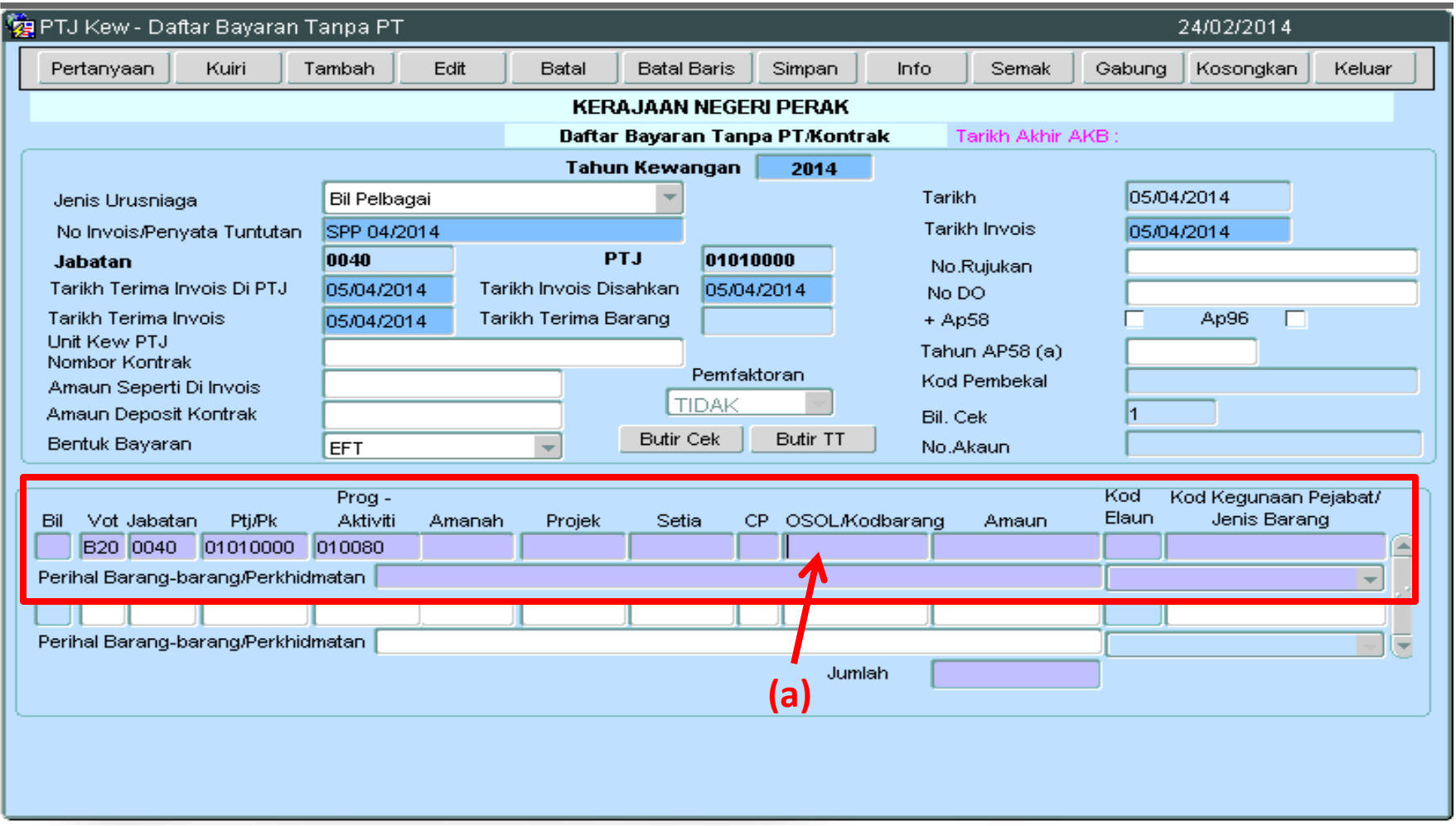

## **Langkah 9** : (b) Pilih Kod **15105** untuk **Bayaran Khas Prestasi/APC** (c) Klik **OK**

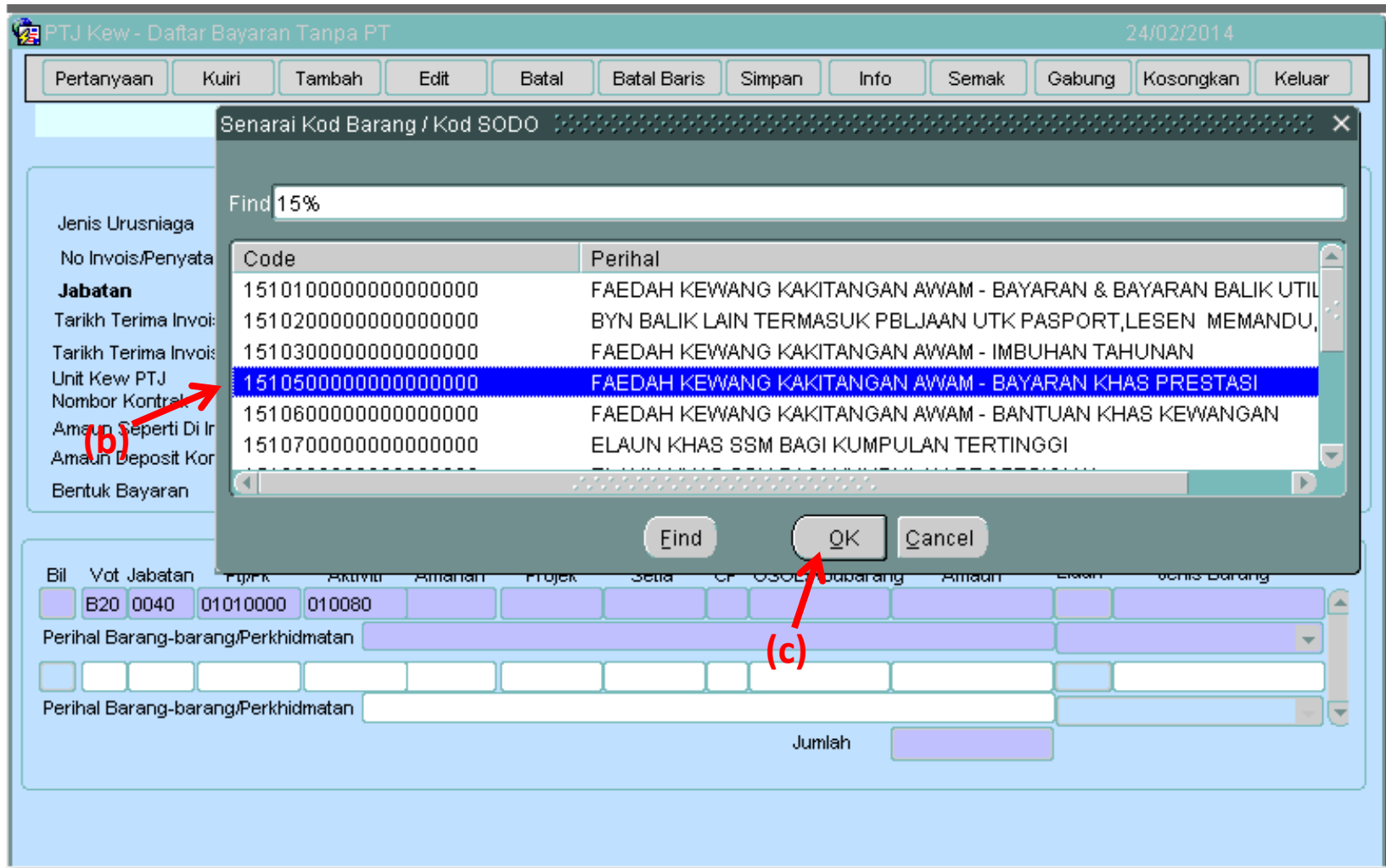

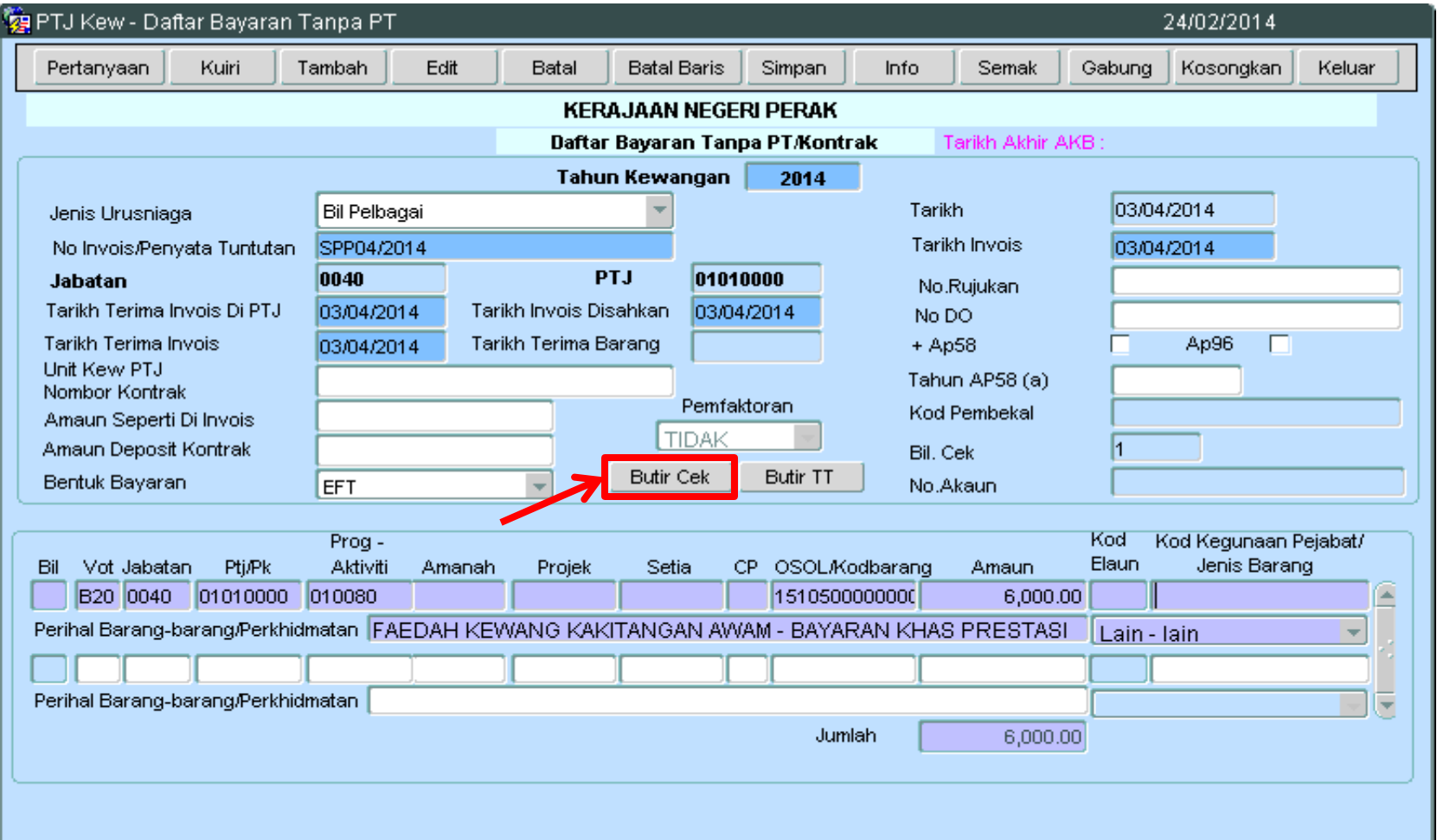

## **Langkah 11** : Klik pada **Kategori** dan pilih **Pembekal**

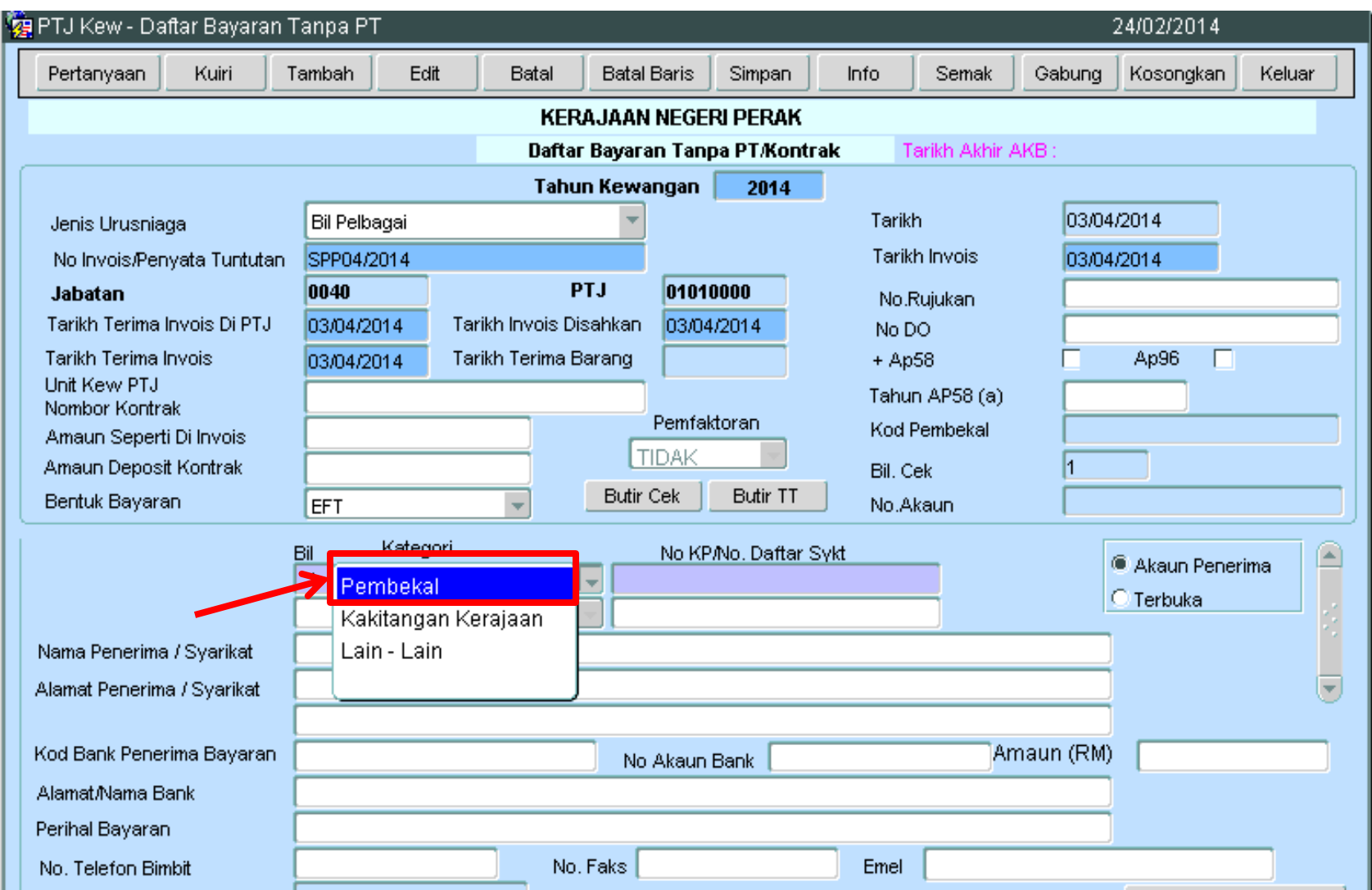

#### **Langkah 12** : (a) **Ctrl L** pada **No.KP/No. Daftar Sykt** (b) Pilih Kod Pembekal **BSN**

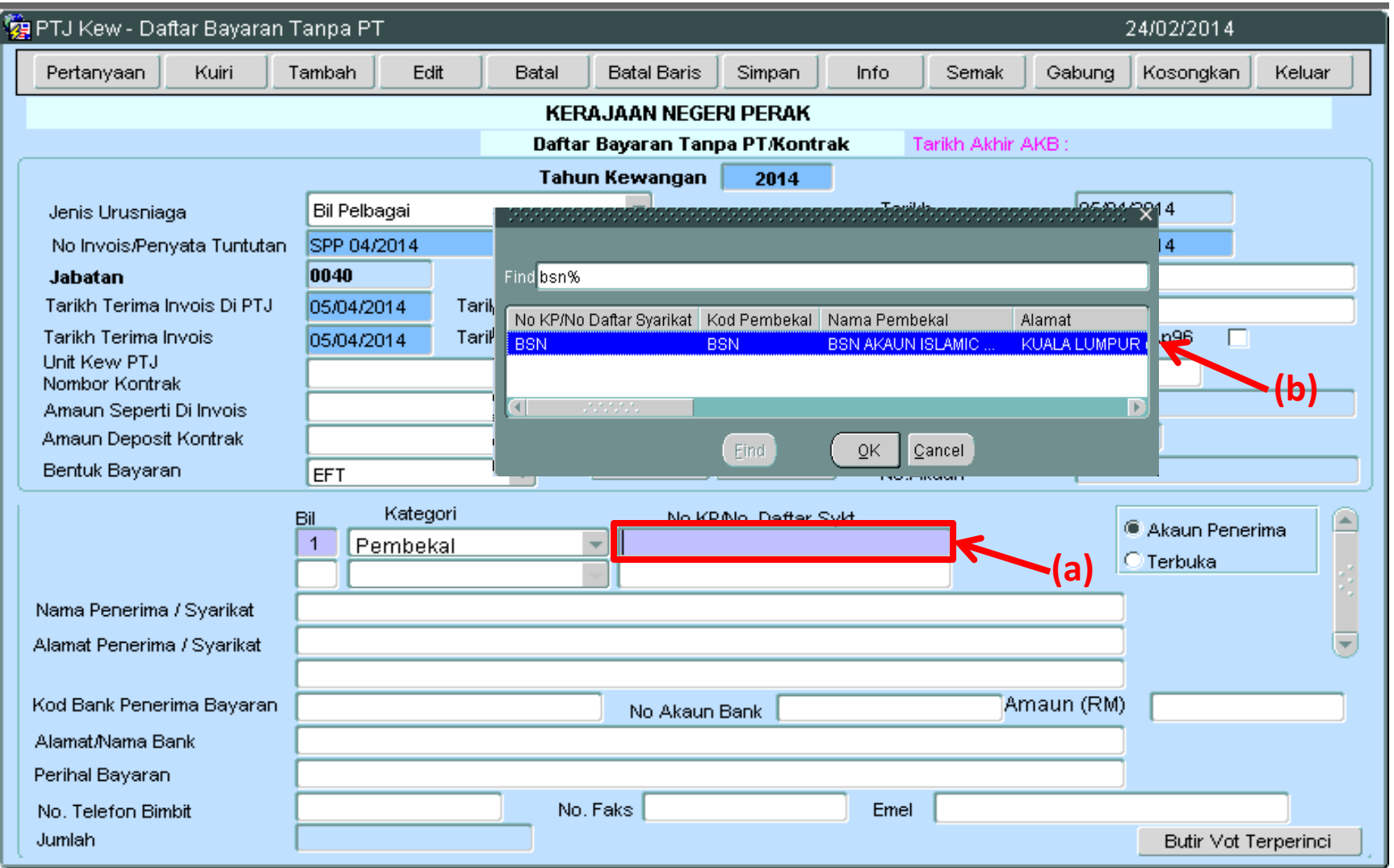

#### **Langkah 13** : (a) Semak semula maklumat pembekal seperti :- (*Nama Penerima, Alamat Penerima, Kod Bank Penerima, No. Akaun Bank, Alamat/Nama Bank dan emel)* (b) Masukan **Amaun (RM)** dan **Perihal Bayaran**

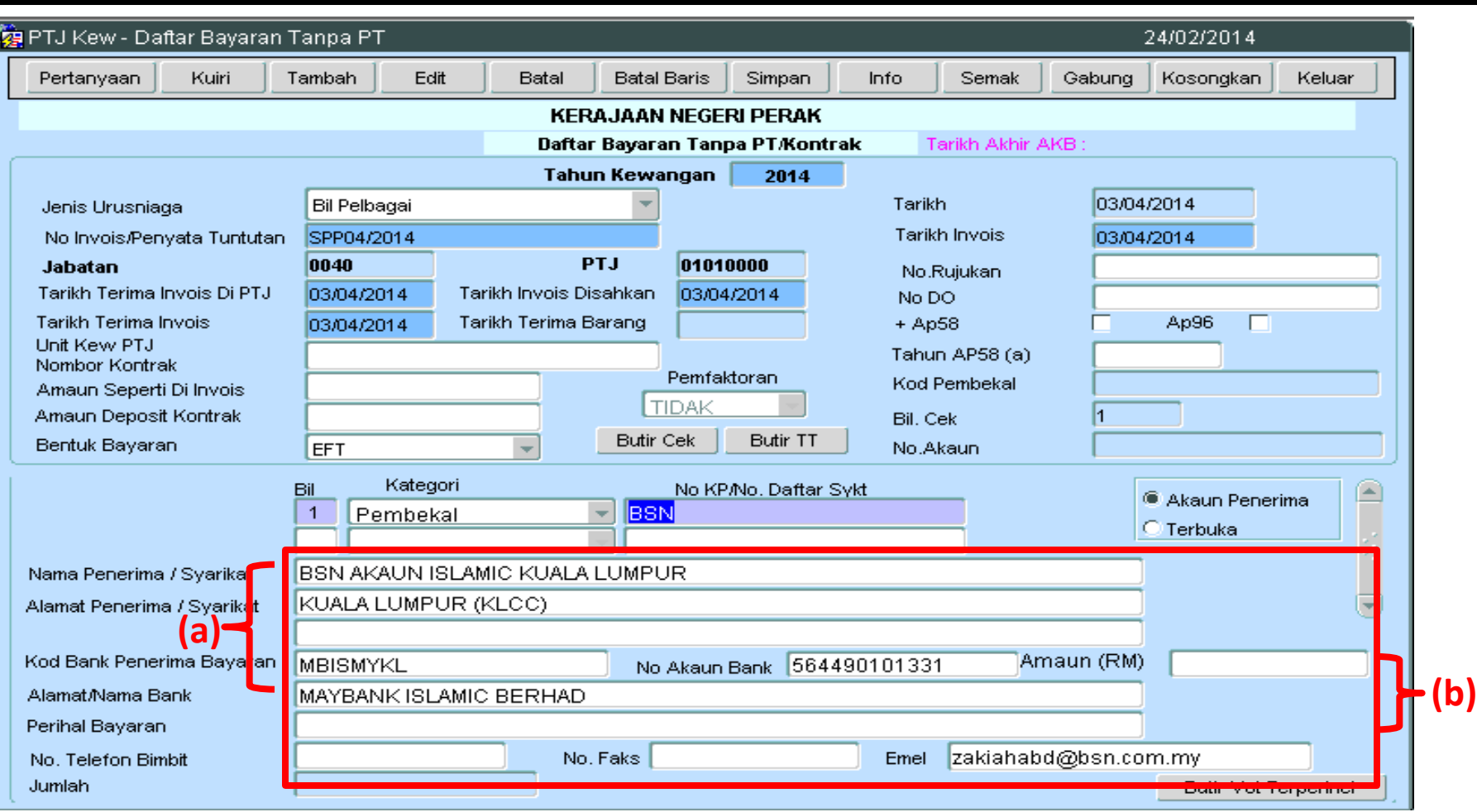

#### **Langkah 14**: (a) Klik pada butang **Simpan** (b) Setelah simpan, Klik **YA** pada kotak makluman

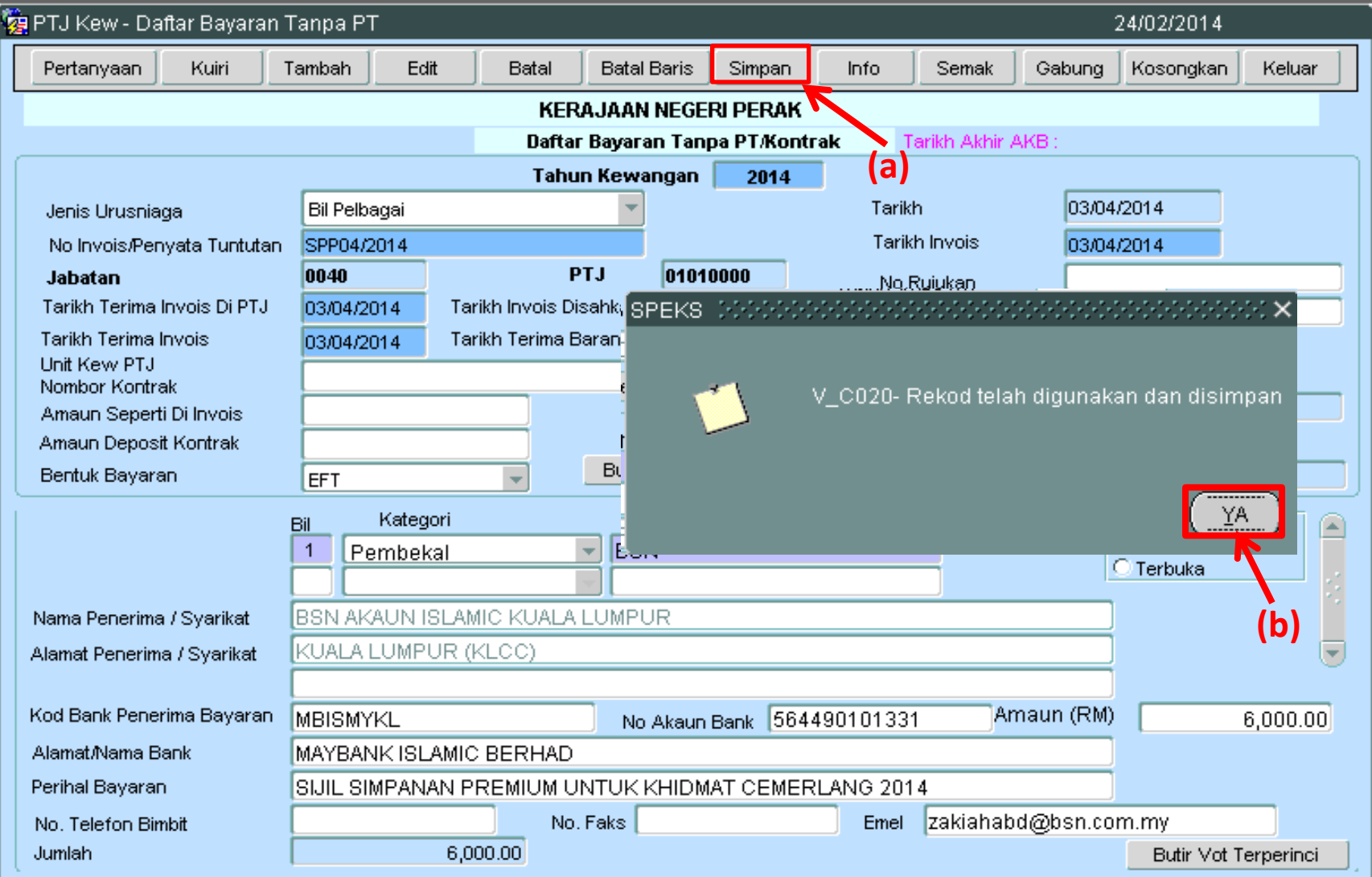

# **Langkah 15** : Klik pada butang **Pertanyaan**

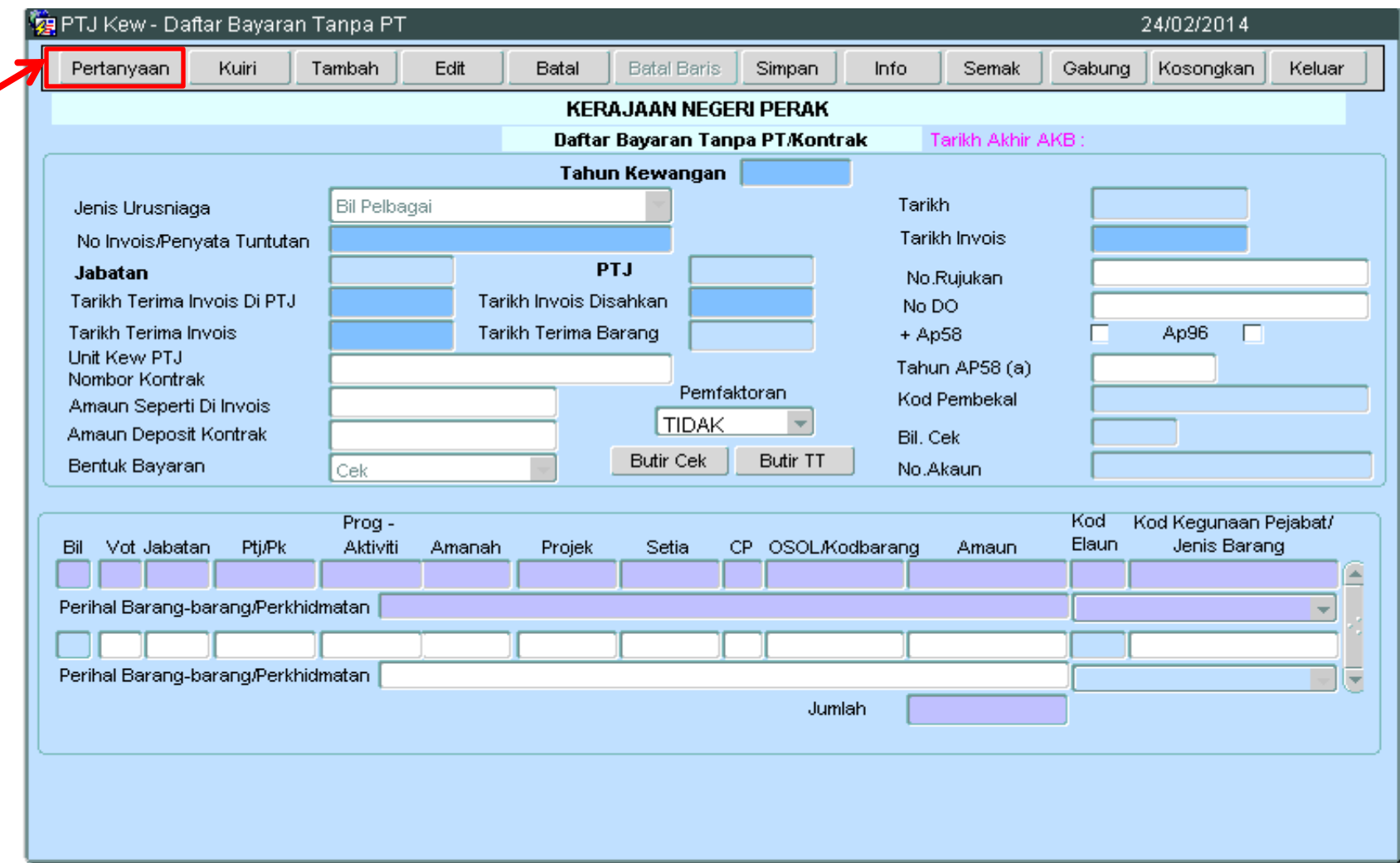

#### **Langkah 16** : (a) Tanda pada kotak **Belum Disemak**  (b) Klik Pada butang **Senarai**

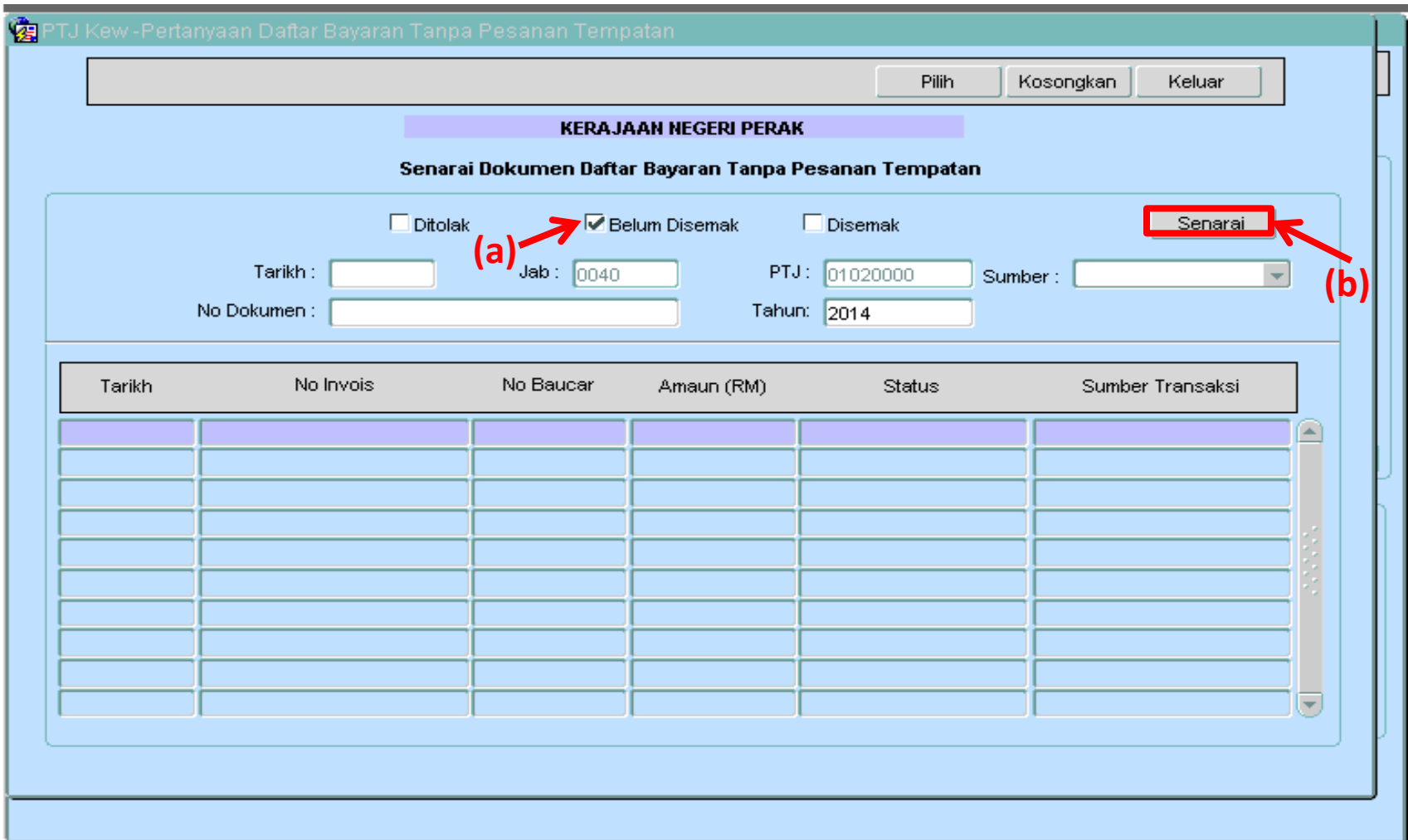

#### **Langkah 17** : *"Double Click"* pada maklumat yang telah di kunci masuk

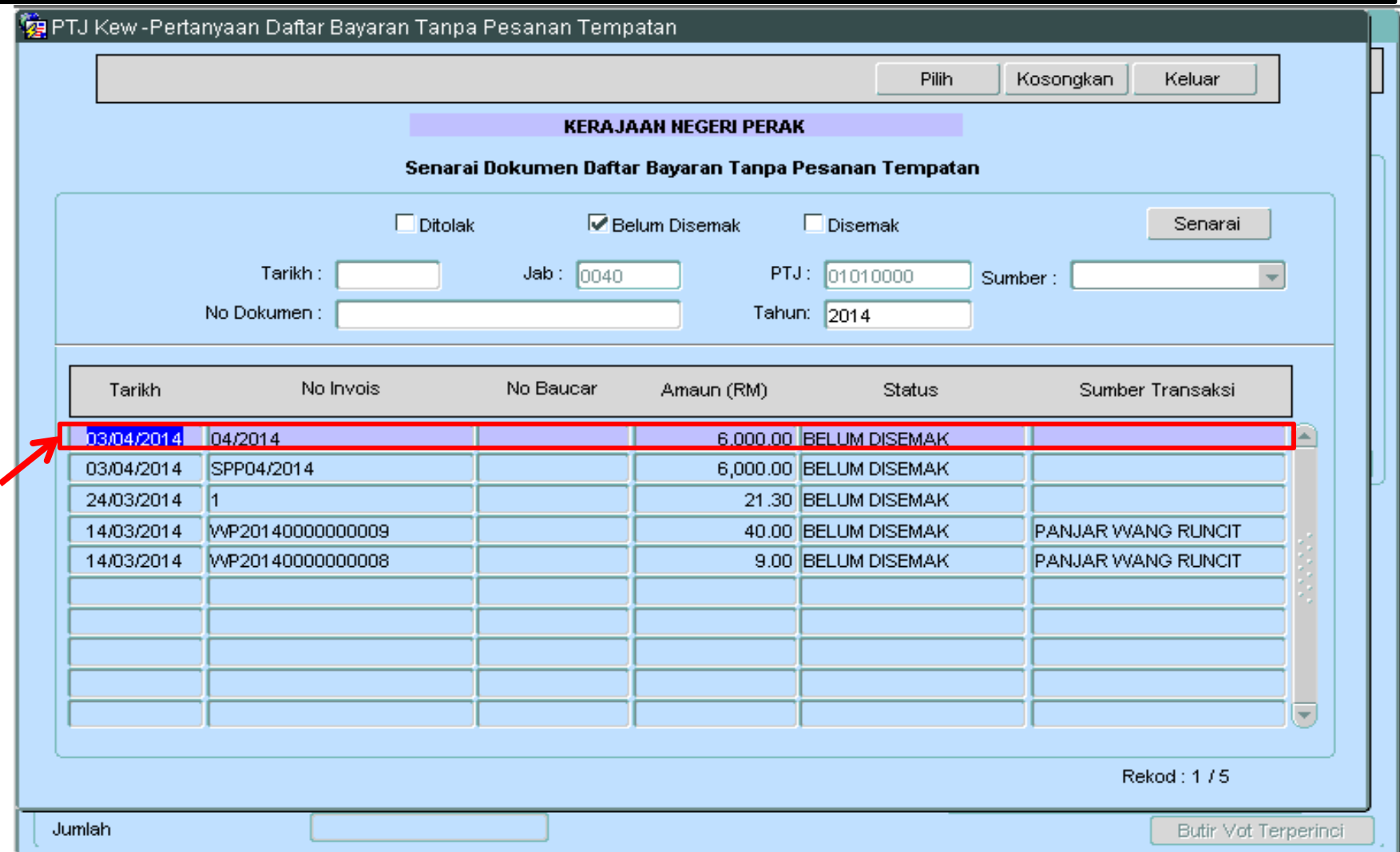

## **Langkah 18** : Klik pada butang **Info** untuk ke maklumat Senarai Semak

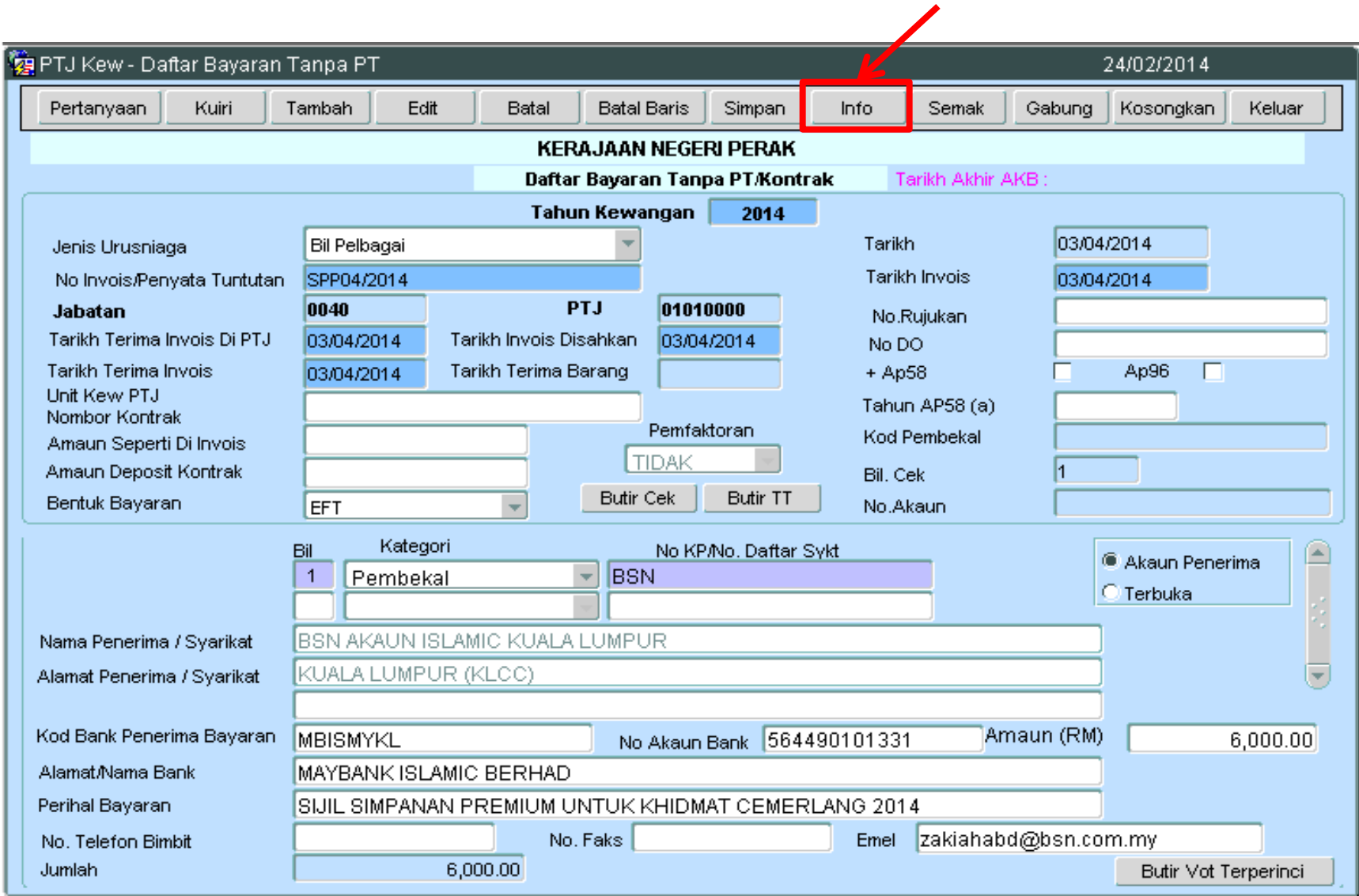

### **Langkah 19**: (a) Tanda pada kotak Senarai Semak **1, 2, 3, 4,15, 16, 38** (b) Klik butang **Simpan** pada Senarai Semak (c) Klik butang **Keluar**

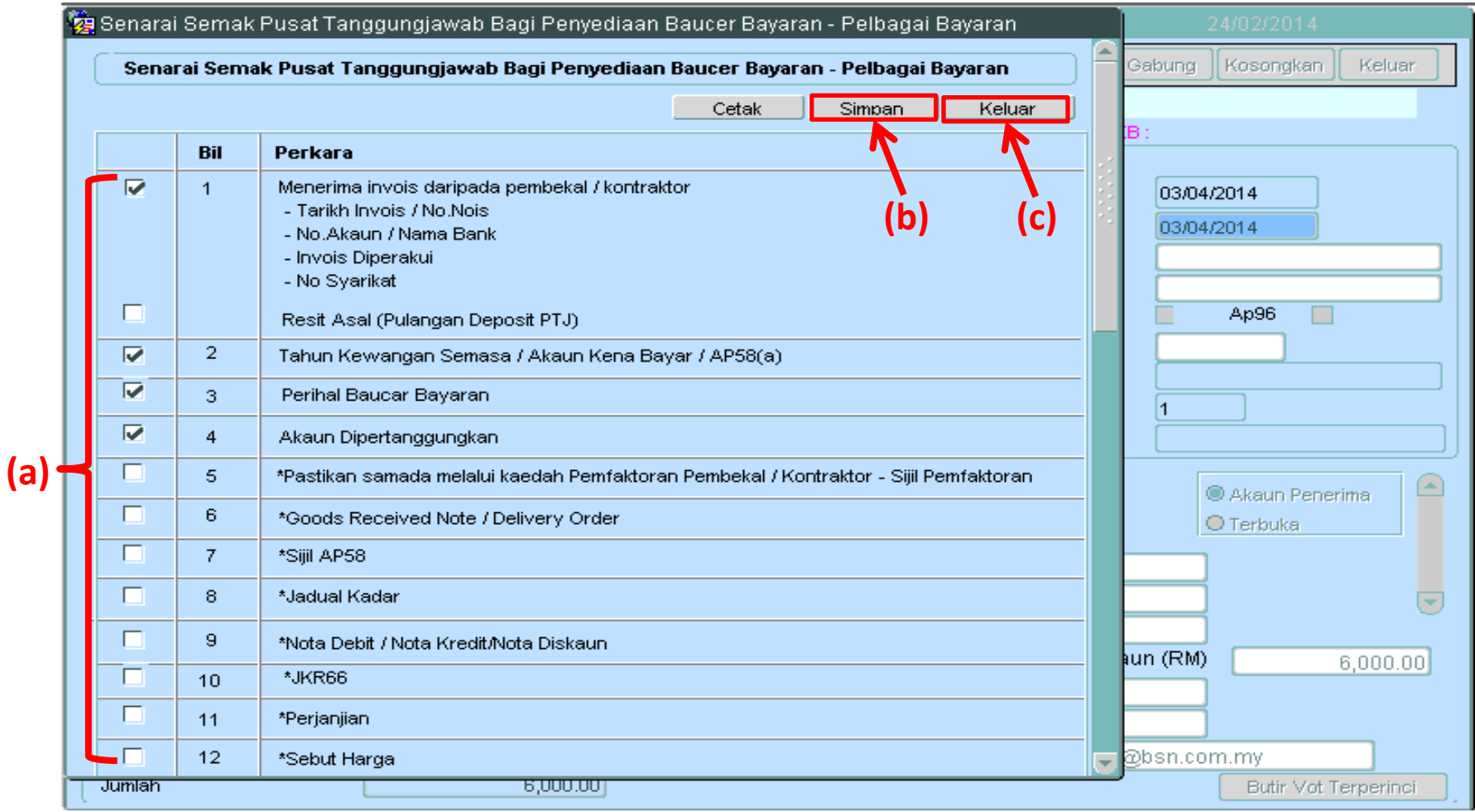

#### **Langkah 20** : a) Klik pada butang **Semak** b) Pilih **Tidak** pada kotak makluman

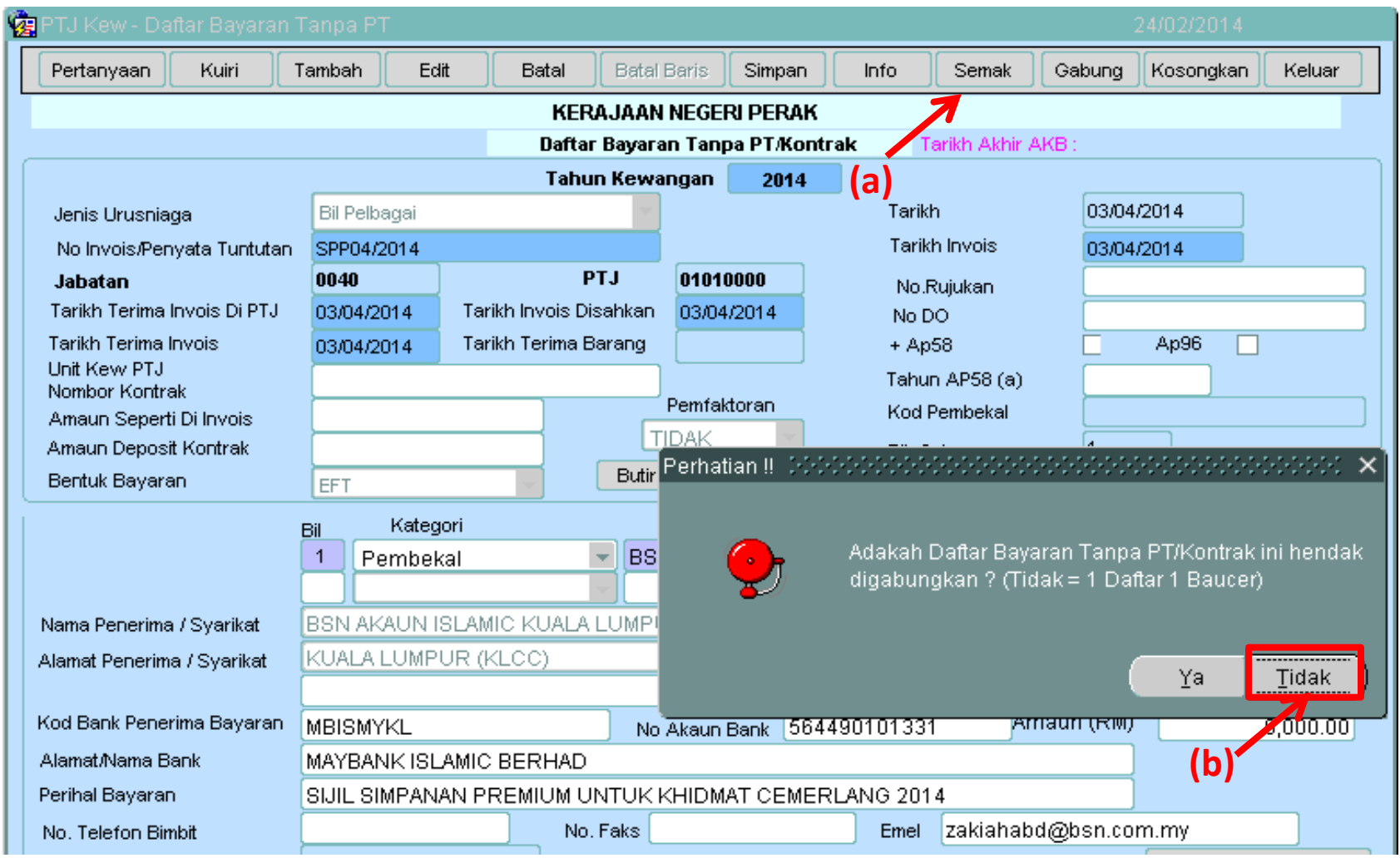

## **Langkah 21** : Klik pada butang **YA** pada kotak makluman

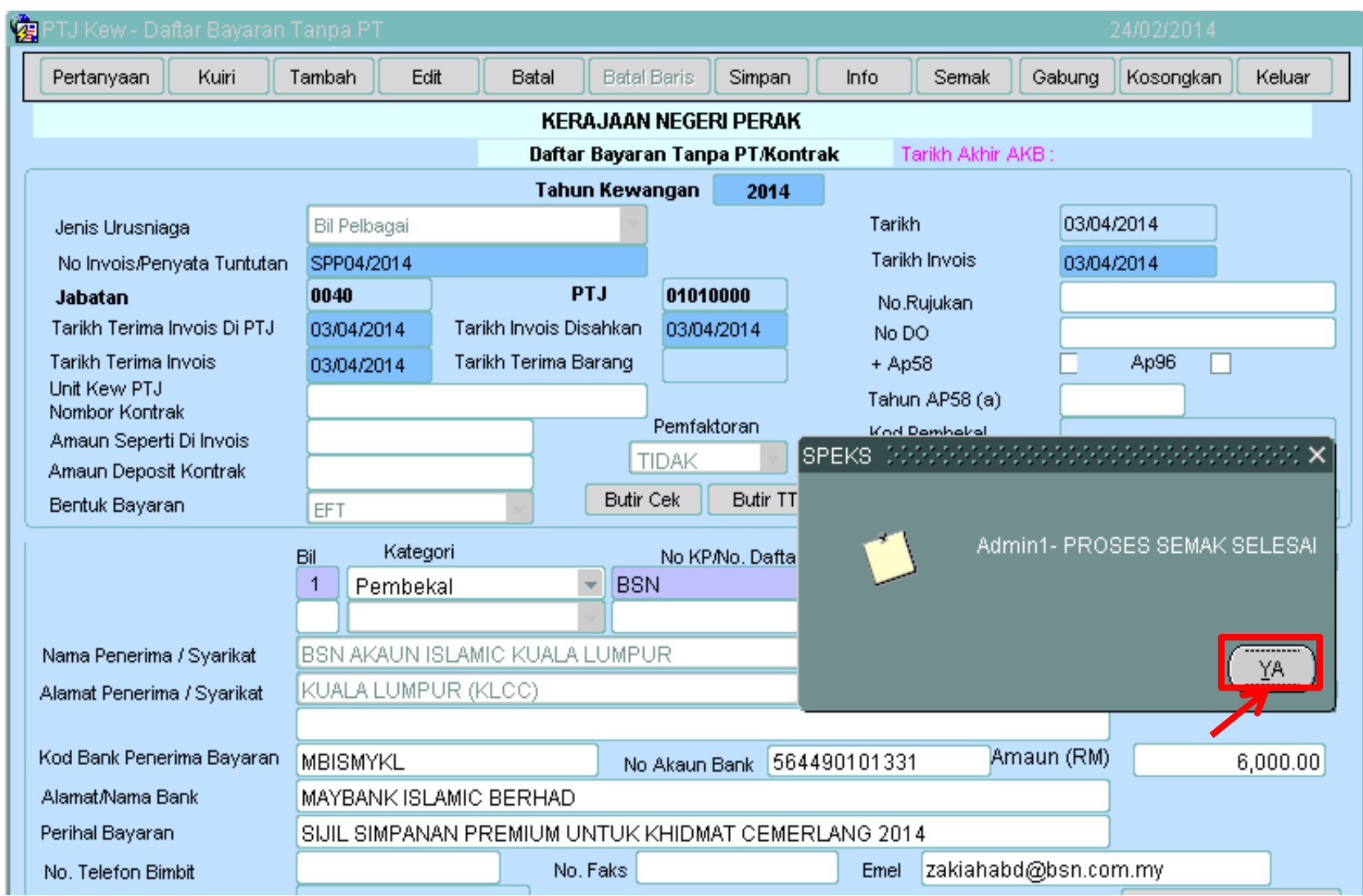

#### **Langkah 22** : Pilih butang **9** untuk **Baucar Bayaran** pada **Skrin Kemasukan**

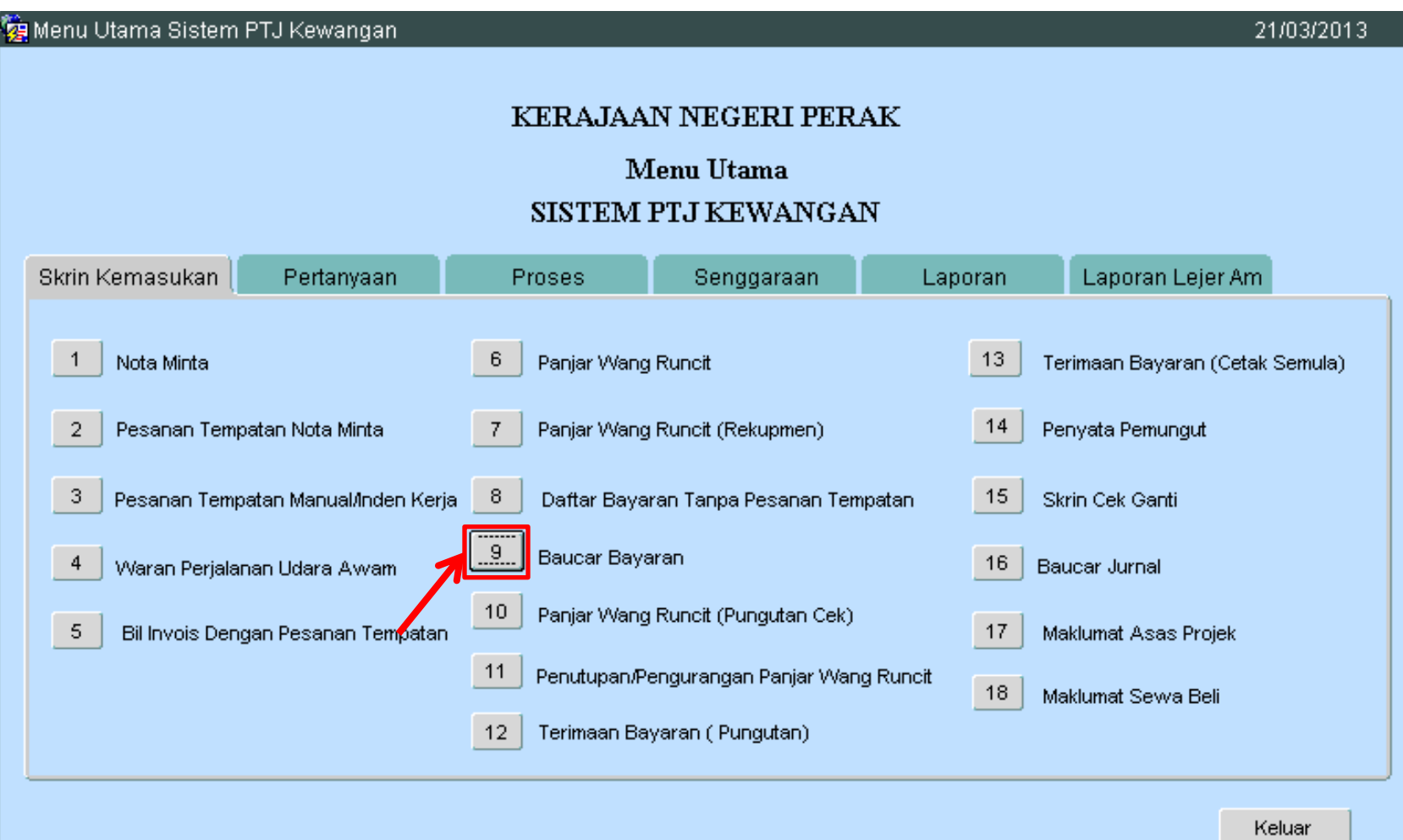

## **Langkah 23** : Klik butang **Pertanyaan** pada **PTJ KEW-Baucar Bayaran**

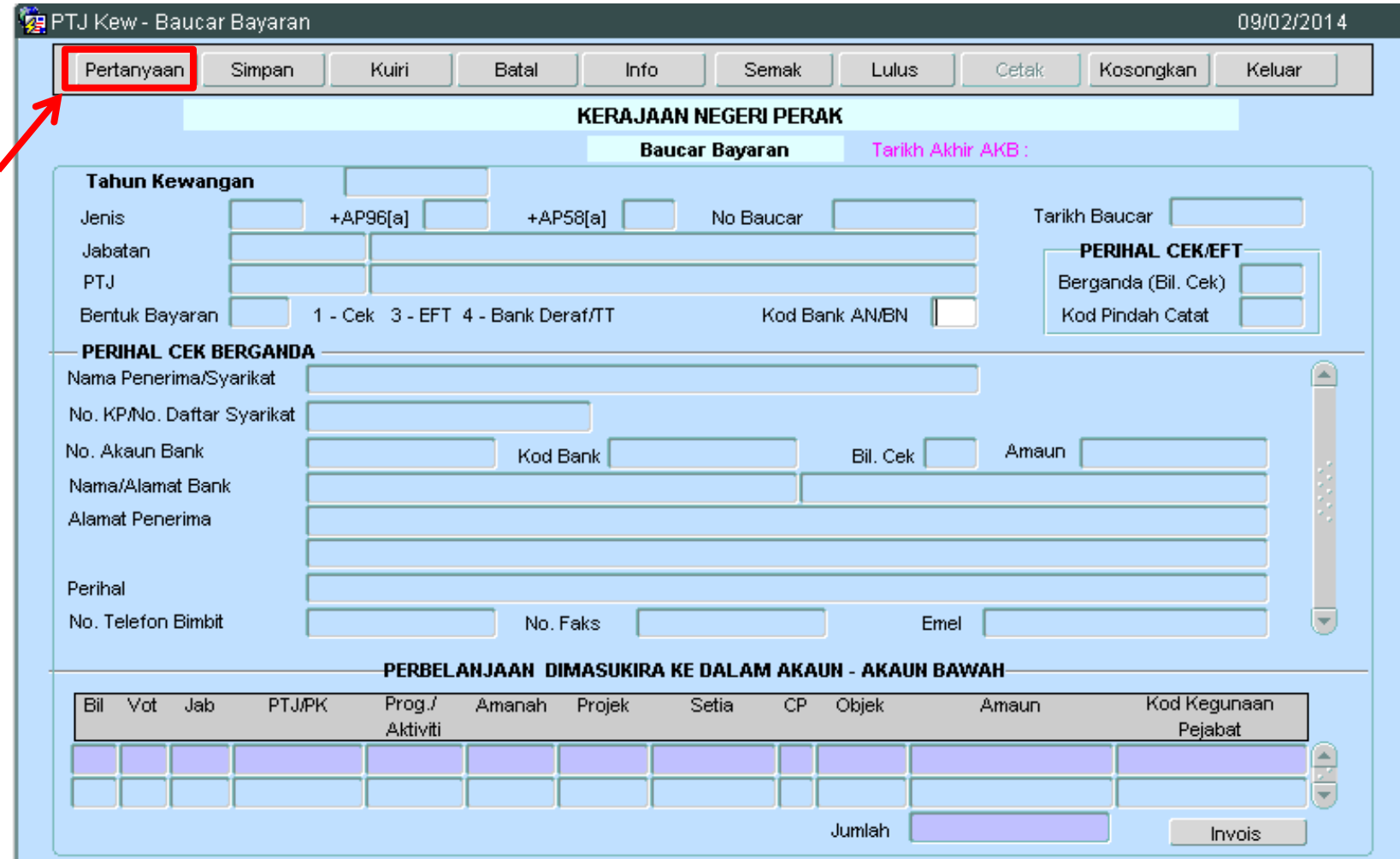

## **Langkah 24** : (a) Tanda pada kotak **Belum Disemak** (b) Klik pada butang **Senarai**

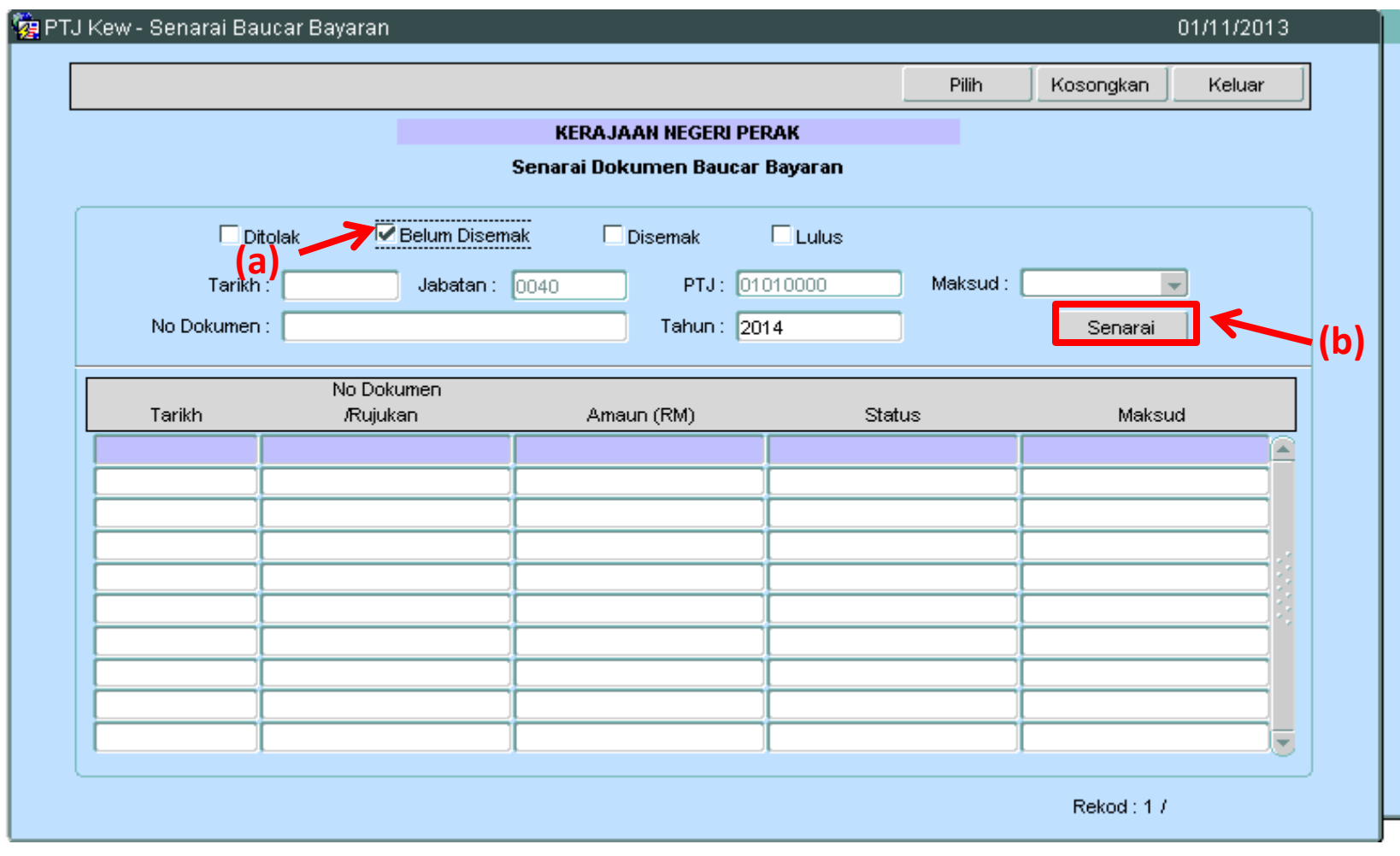

## **Langkah 25** *: "Double Click"* pada maklumat yang telah di kunci masuk

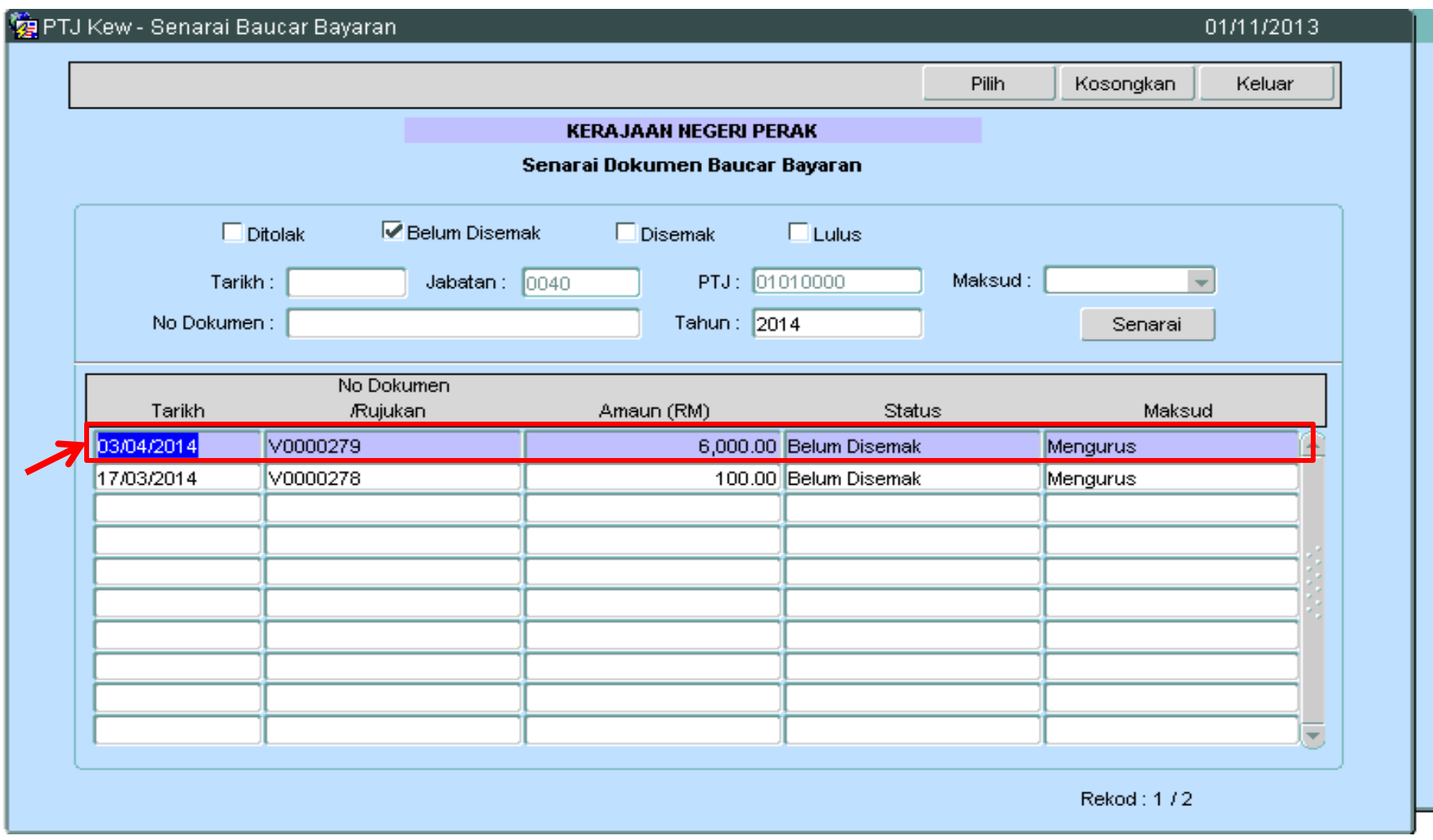

#### **Langkah 26** : (a) Klik butang **SEMAK** untuk semak baucar bayaran (b) Klik butang **LULUS** untuk lulus baucar bayaran

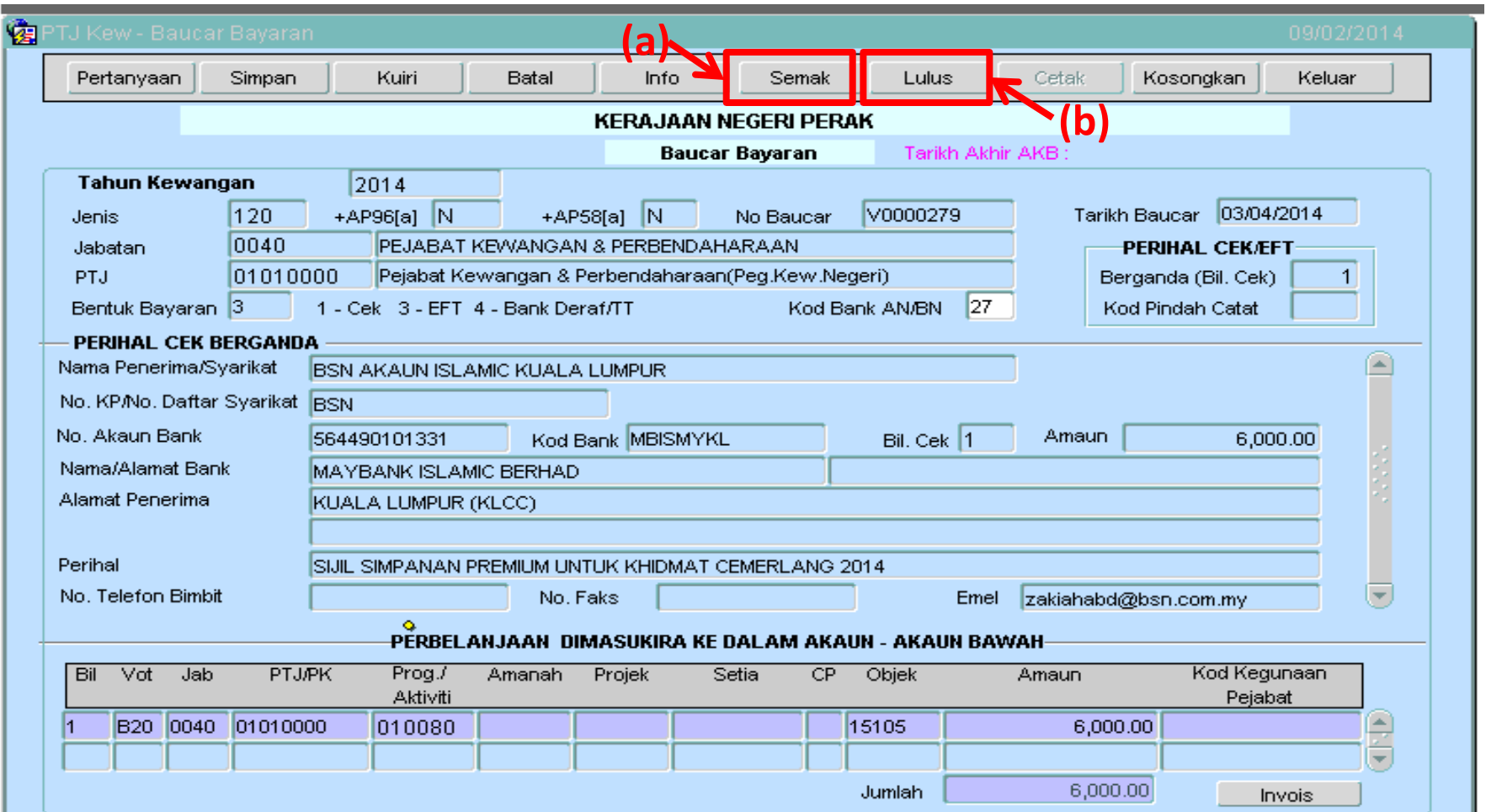